## **Zugriff auf ein elektronisches Dokument nach Übersetzung und Beglaubigung**

## **DIGITALE DOKUMENTE**

Die Beglaubigung ist im Hauptteil zu sehen. Am linken Rand: 2 zur Überprüfung des Unterzeichnenden dieses Dokuments; *&* zum Öffnen des angehängten Dokuments (Übersetzung).

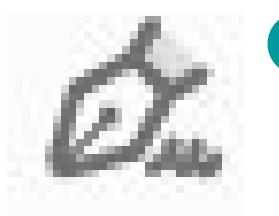

Nach Anklicken des Anhangs ist er im Hauptteil zu sehen. Am linken Rand: zur Überprüfung des Unterzeichnenden dieses Dokuments; **Z** zum Öffnen des angehängten Dokuments (Apostille oder Ausgangstext). Nochmals  $\mathcal{C}$  und  $\mathcal C$  anklicken, bis der Ausgangstext im Hauptteil zu sehen ist.

*Die PDF Datei in ihren Computer*

*herunterladen.*

Die PDF-Datei beinhaltet verschiedene Dokumente in dieser Reihenfolge:

- BEGLAUBIGUNG
- ÜBERSETZUNG
- APOSTILLE bzw. BEGLAUBIGUNG DES AUSSENMINISTERIUMS
- AUSGANGSTEXT

Zur Validierung der Zertifikate sind die in https://firmar.gob.ar/validar.html angegebenen Schritte durchzuführen

Die Datei des elektronischen Dokuments wird als ORIGINAL betrachtet.

info.sanisidro@traductorespba.org.ar https://sanisidro.traductorespba.org.ar Pasaje Garrido (ex Chacabuco) 337 1.º HB1642 San Isidro, Buenos Aires

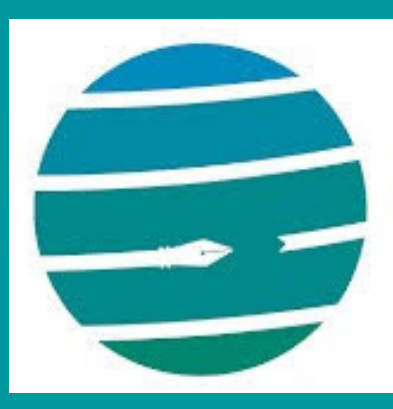

Colegio de Traductores Públicos e Intérpretes PROVINCIA DE BUENOS AIRES

## Kurzanleitung

*Die PDF-Datei ist mit Adobe Acrobat Reader o. ä. zu öffnen.*